**CELESTRON** 

## Astro Fi5(NexStar Evolutionシリーズ、NexStar SEシリーズ+SkyPortal WiFiモ ジュール)でポンス-ブルックス彗星を見よう!

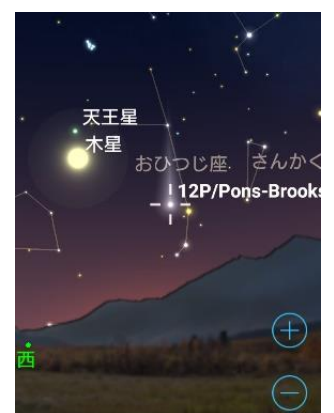

2024年春には、ポンス-ブルックス彗星(12P/Pons-Brooks)が明るく 見やすくなるかもしれません。セレストロン自動導入望遠鏡ならばポン ス-ブルックス彗星を自動導入できますが、日没直後は空が明るく、こ の時期は夕方の低空で肉眼で見るのは難しいと思われます。また、アラ イメントするための明るい星が見えない可能性があります。

(画面のポンス-ブルックス彗星は2024年4月2日19時のSkyPortalアプリ 画像)

通常、SkyPortalアプリでは望遠鏡が今どの方向に向いているか教えるためのアライメント作 業には、肉眼で見える明るい星が**「3つ」**必要です。しかし、日没後すぐは薄暮の影響でアラ イメントできる星が見えません。

しかし、ポンス-ブルックス彗星が見える西の方角には、とても明るい木星が輝いています。こ の木星を活用してアライメント作業をおこなえば、ポンス-ブルックス彗星を自動導入すること ができます。

## ①望遠鏡の設置準備

今回は1つの星を使用してアライメント作業をおこないます。通常、1つの星を使用してのアラ イメントは自動導入時の精度がよくありません。できるだけ精度を上げるためには望遠鏡を水 平にする必要があります。NexStar Evolutionシリーズの三脚やNexStar SEシリーズには水準 器が付属していますので、赤円の中心に泡がくるように三脚の脚の長さを調整します。Astro Fi5には水準器が付属されていませんので、別途購入し、同じように水準器の赤円の中心に泡 がくるように三脚の脚の長さを調整して望遠鏡を組立てます。

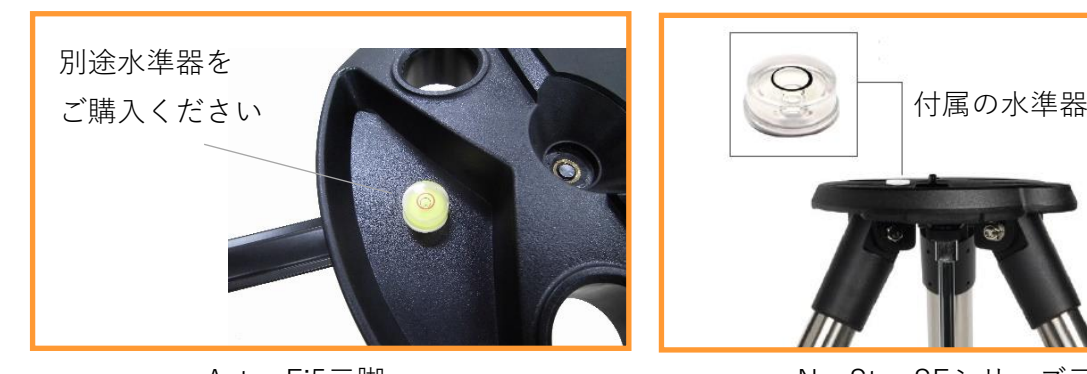

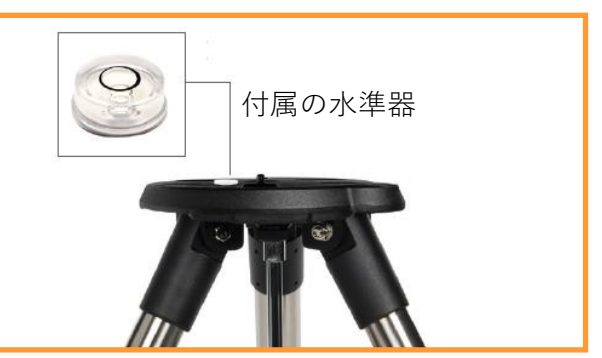

Astro Fi5三脚 NexStar SEシリーズ三脚

NexStar Evolution三脚には、水準器が内蔵されています。

②望遠鏡とスマートフォンやタブレットの接続

望遠鏡が組み上がったら、次は望遠鏡とスマートフォンなどをWi-Fiで接続させます。iPhone やandroidで操作方法が少し異なりますが、操作は簡単です。望遠鏡の電源をオンにします。 次にスマートフォンを立ち上げ、 ◎ や ◎ をタップして設定画面を立ち上げます。設定画面 が開いたらWi-Fiやネットワークとインターネットをタップします。androidの場合は、次に

Wi-Fiをタップします。

Celestron-〇〇〇(数字)というネットワークが表示されますので、タップします。iOSの場 合は、✓マークが表示されます。androidの場合は、初めて接続する時に**「このネットワーク** はインターネットに接続していません。接続を維持しますか」と表示されますので、□に√ マークを付けて必ず**「はい」**を押してください。これでスマートフォンなどと望遠鏡が接続さ れました。

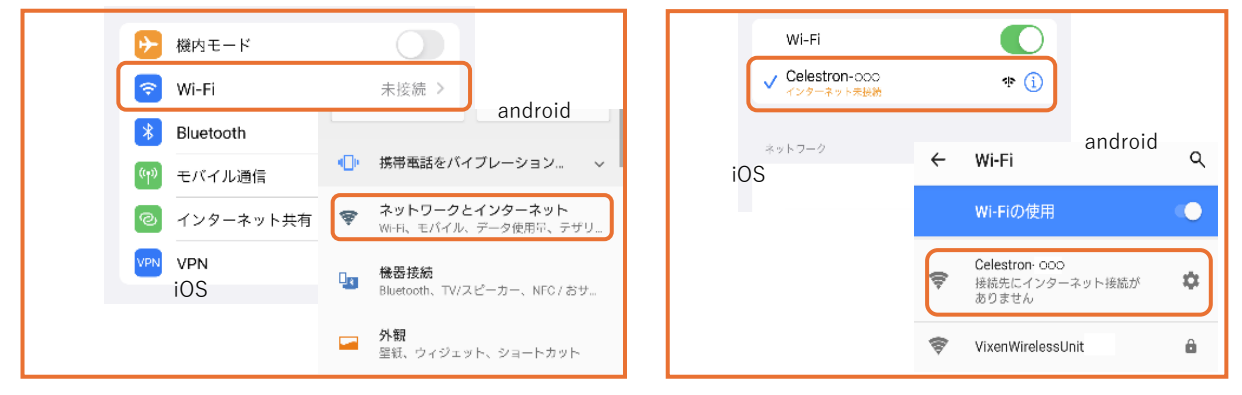

スマートフォンなどの設定画面 Celestron-〇〇〇を選択

③SkyPortalアプリを使用して望遠鏡をアライメント

次にスマートフォンなどの おい アイコンをタップするとSkyPortalアプリが立ち上がります。 立ち上がりましたら、下部のアイコンから「望遠鏡」いくなタップします。次に「接続」 接続 をタップします。接続が完了すると、画面に歯車の「セレストロンマーク」 示されますのでタップします。

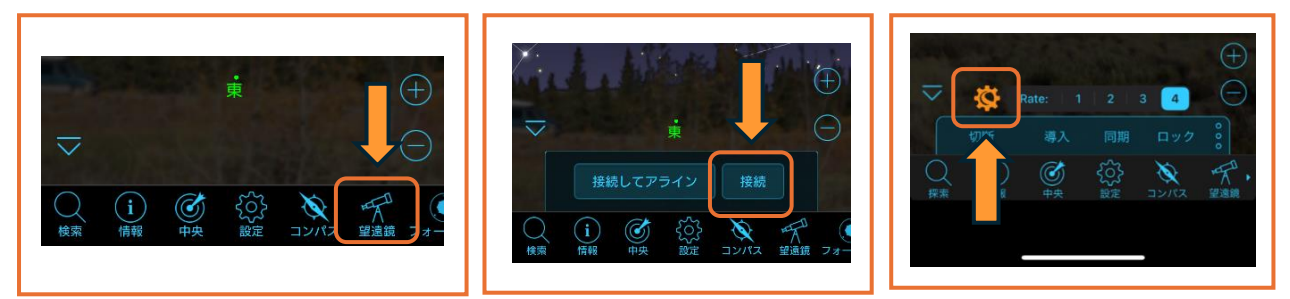

セットアップとコントロール画面が立ち上がります。アライメントのところで、「スカイアラ インを使用したアライメント」が選択されていますので、「手動アラインを使用したアライメ ント」をタップします。

完了か×をタップして、セットアップ画面を閉じます。画面の「切断」 切断 をタップ して一度切断します。

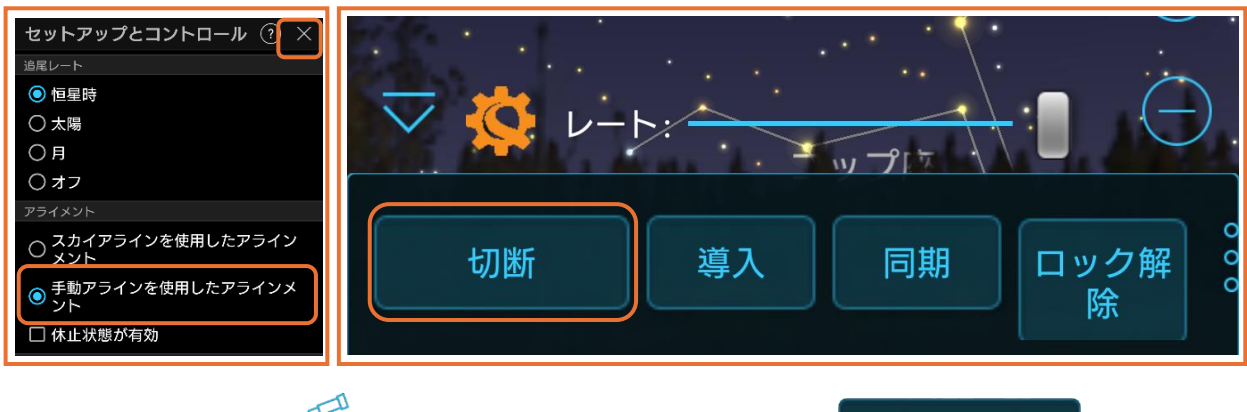

再度、望遠鏡アイコン <mark>が、</mark>をタップして、「接続してアライン」 接続してアライン をタップし

ます。「星図内のオブジェクトをタップして選択します」と表示されますので、星図画面の木 星をタップします。木星の場所が分からない場合は、画面下部の「コンパス」 ● アイコン をタップすると、SkyPortalアプリの星図画面が方角と連動します。スマートフォンなどを西に 向けると画面に木星が表示され、その方向を見ると木星が確認できます。

スターポインターファインダーのパワー/明るさ調整ノブを回し電源を入れ、画面の上下・左右 ボタンをタップしてスターポインターファインダーの赤い光点と木星が重なったら「Enter」 Enter をタップします。次に上下・左右ボタンをタップして25mmや40mmの接眼レンズの 視野中心に木星がきたら、接眼レンズを10mmや13mmに取り換えます。上下・左右ボタンを タップして木星が視野の中心にきたら「同期」 同期 あタップします。望遠鏡のスピードが 速すぎて木星を視野中心に導入できないときは、iOSの場合はレートの数字を小さくし(4→3 か2)、androidの場合は、スライダーを左側に動かすことでスピードが調整できます。

スターポインターファインダーのパワー/明るさ調整ノブを回し電源を切ります。画面の「完 了」 をタップします。「アライメントが不完全です」と表示されますが、「OK」 **OK** をタップします。

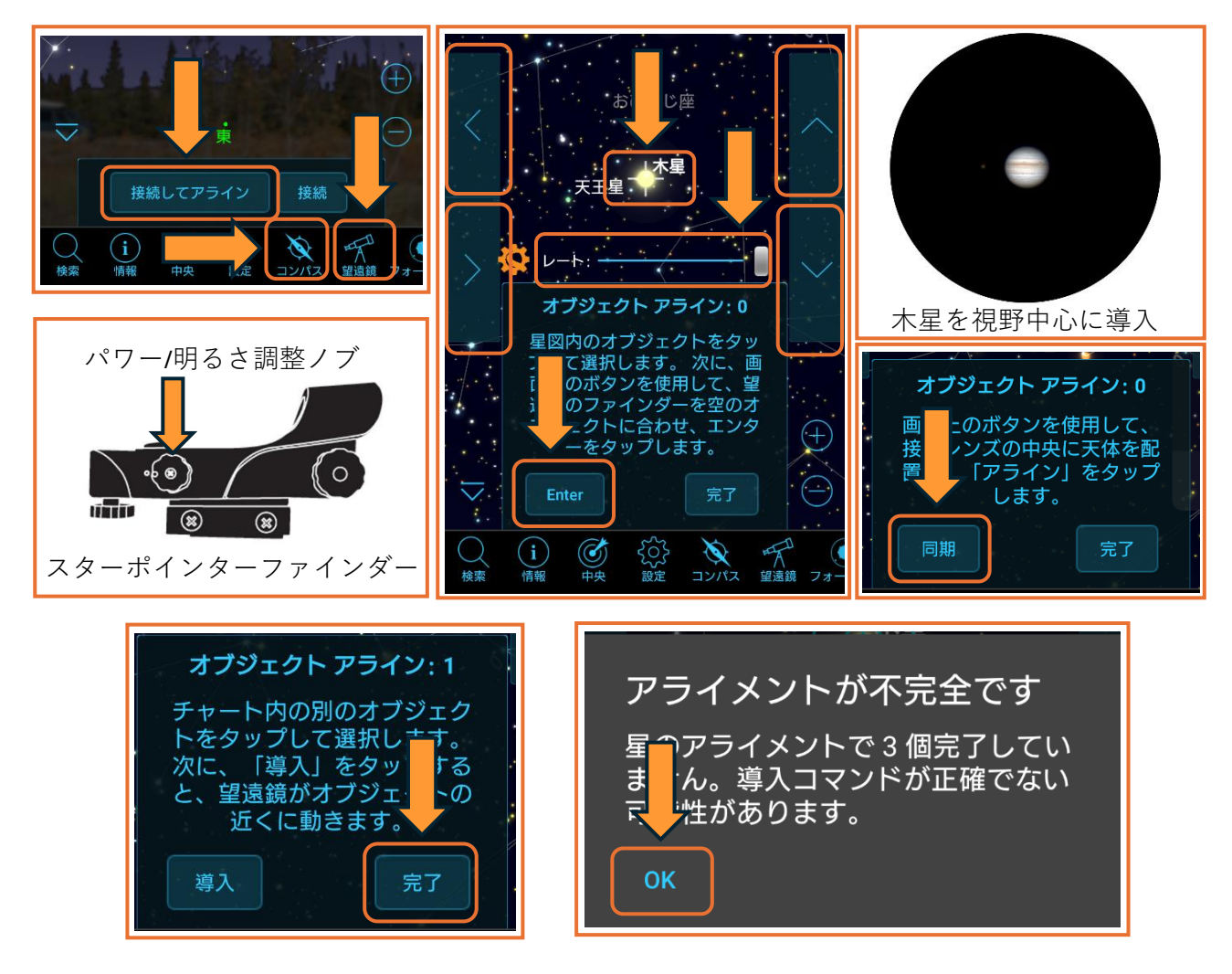

④ポンス-ブルックス彗星の表示と導入

木星を使用してアライメントが終了すると、望遠鏡は恒星時追尾を開始します。これでポンス -ブルックス彗星を導入する準備ができました。彗星を画面に表示させるために、「検索」 をタップします。共通天体リストの[もっとも明るい彗星]をタップします。すでにポンス

-ブルックス彗星は見やすくなっていますので、彗星一覧の一番上に表示されます。もし、表示 されない場合は検索ボックスに12pと入力して検索することもできます。画面の「>」をタッ プしたり、検索ボックスから検索した場合は彗星の情報が表示されます。彗星情報の下部の 「導入」 トイン をタップすると自動で彗星を導入することができます。画面の中央に表示させた り、画面を拡大させると彗星も拡大表示されます。ただし、拡大された彗星の尾はイメージで あり実際の見え方とは異なる場合があります。

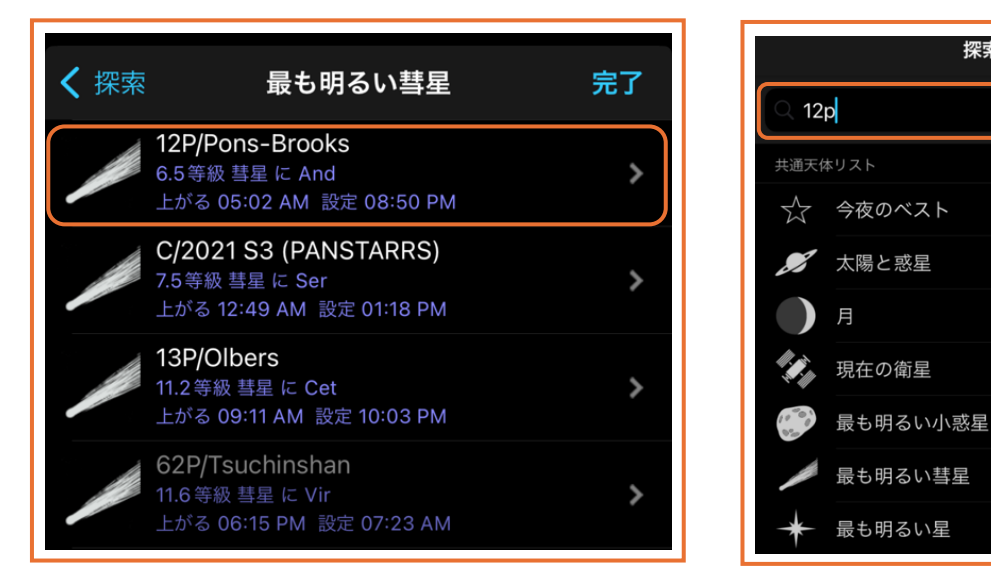

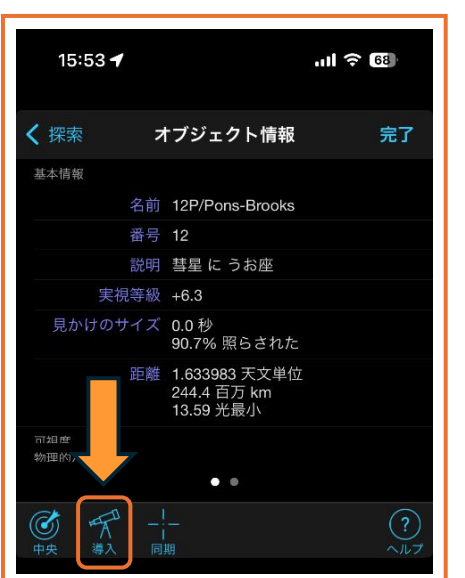

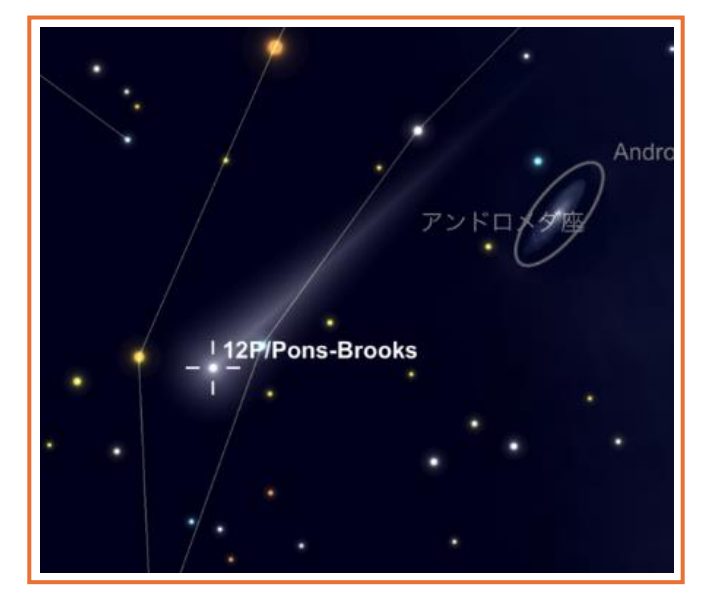

探索

完了

◎ キャンセル

SkyPortalアプリは**無料でダウンロード**する ことができます。セレストロンの望遠鏡を お持ちでなくてもご使用いただけます。右 記のQRコードよりダウンロードしてお使い ください。双眼鏡をお持ちの場合は、双眼 鏡でも彗星を観察してください。彗星の尾 が見やすくなることがあります。彗星が肉 眼で見えることは滅多にありませんが、ポ ンス-ブルックス彗星が望遠鏡や双眼鏡でな く肉眼で見えることを楽しみにぜひ彗星を 観察してみてください。

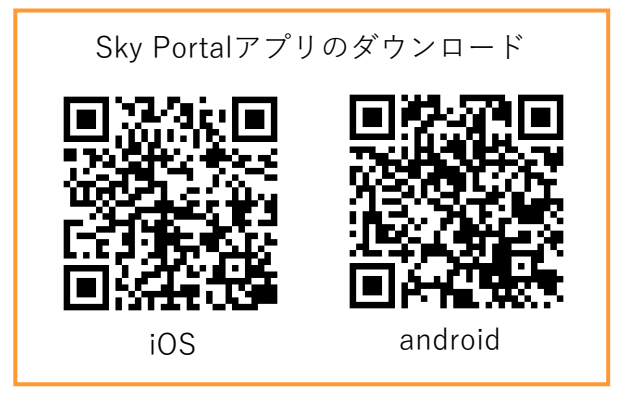